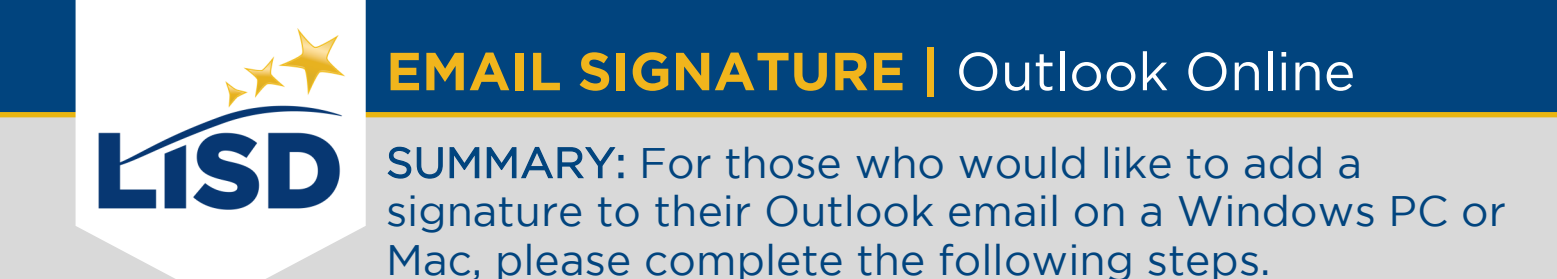

### **LOCATE EMAIL SIGNATURE SETTINGS**

Signatures are one of the email personalization settings available in Outlook.

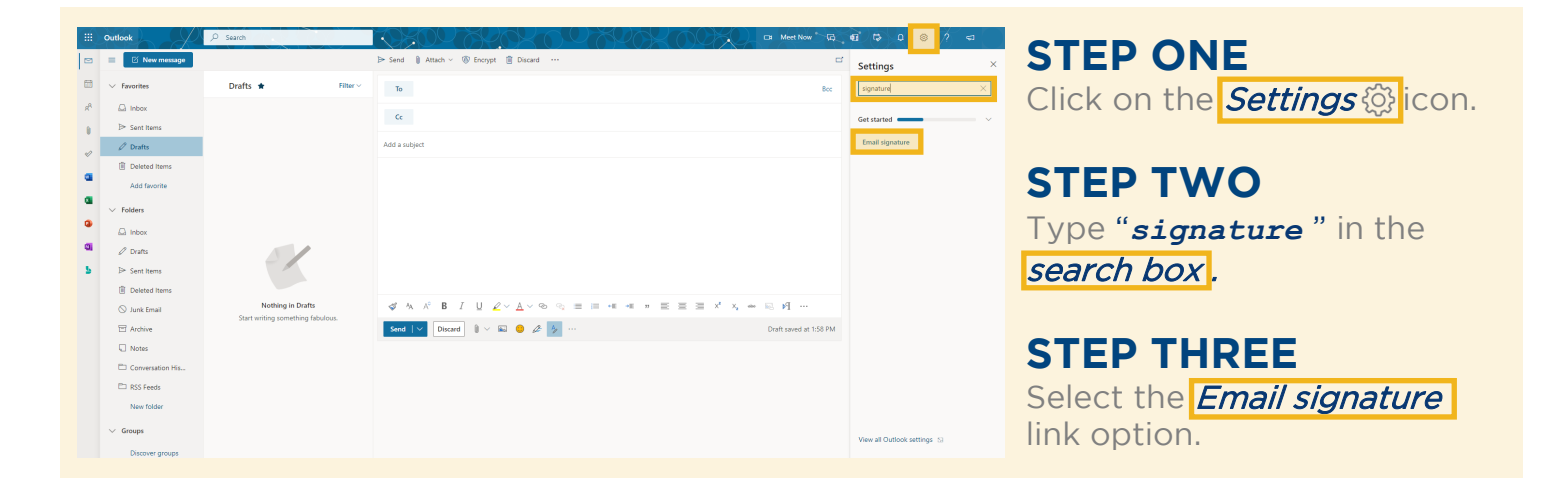

# **CREATE EMAIL SIGNATURE**

An email signature establishes and reinforces who the sender is professionally.

#### **Settings** Compose and reply **Email signature STEP FOUR PLANE**  $\Box \hspace{0.2cm} \phi \hspace{0.2cm} \wedge \hspace{0.2cm} \wedge \hspace{0.2cm} \beta \hspace{0.2cm} \wedge \hspace{0.2cm} \Box \hspace{0.2cm} \Box \hspace{0.2cm} \Box \hspace{0.2cm} \Box \hspace{0.2cm} \Box \hspace{0.2cm} \triangle \hspace{0.2cm} \Box \hspace{0.2cm} \Box \hspace{0.2cm} \blacksquare \hspace{0.2cm} \blacksquare$ Type the desired contents in Calendar  $\sqrt{2}$  Drafts e<sup>8</sup> People **B** Deleted it the **Email signature** text box. .<br>Add favo **Folders**  $\bar{\omega}$  inbox Please reference the  $\mathscr{O}$  Drafts Sent Item guidelines provided in the Employee Handbook  $\overline{\boxdot}$  Archive Always show Bcc<br>Always show From regarding the contents of an  $\Box$  Notes messages in  $\boxed{\text{HTML } \vee \text{ format}}$ Convers  $\begin{tabular}{c|c|c} \hline \quad $\displaystyle\vee$ & $\mbox{12pt}$ & $\displaystyle\vee$ & $\mathbf{B}$ & $\mathcal{I}$ & $\underline{\mathbf{U}}$ \\ \hline \end{tabular}$ LISD email signature. RSS Feed rite will look like this by default Discard

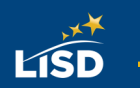

### **CUSTOMIZE THE SIGNATURE**

Customization options are available in the toolbar above the email signature text box.

#### **OPTIONAL STEP**

Like the body of an email, the text of an email signature can be formatted while in this window. Highlight the text prior to selecting desired formats.

Here are some popular customization options found in the toolbar:

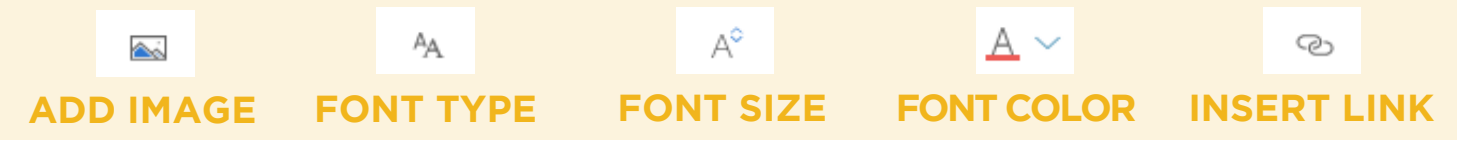

#### **SAVE THE CHANGES**

The changes made to an email signature will not apply unless they are saved.

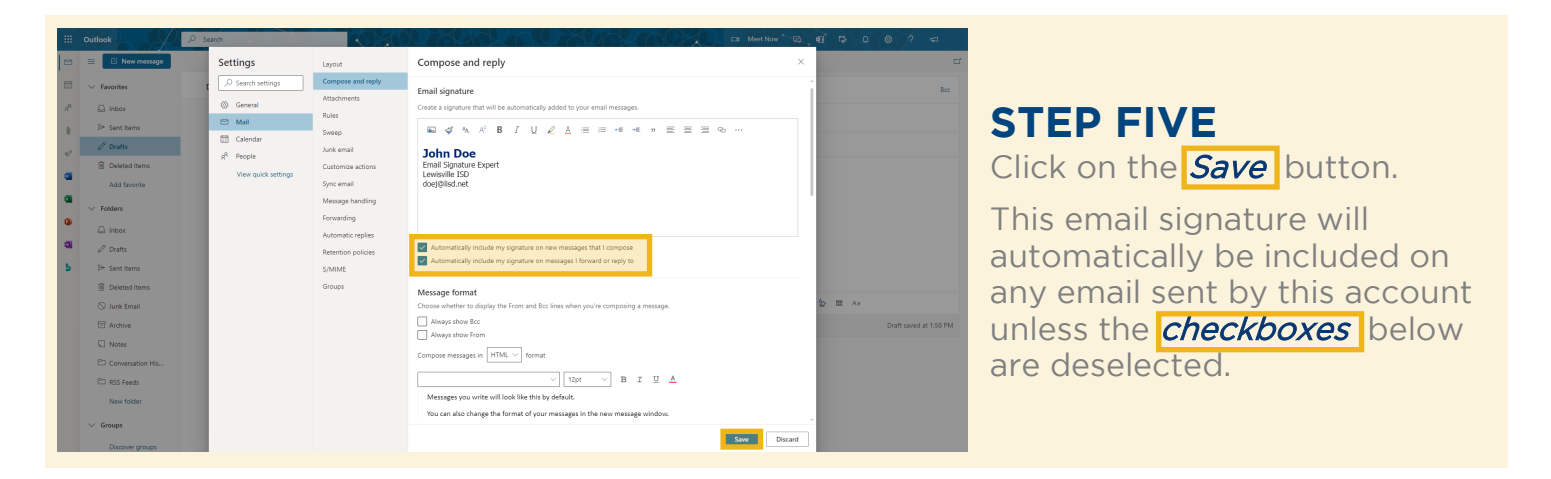

# **REVIEW AND ENJOY**

Test out the new email signature to verify it displays as desired.

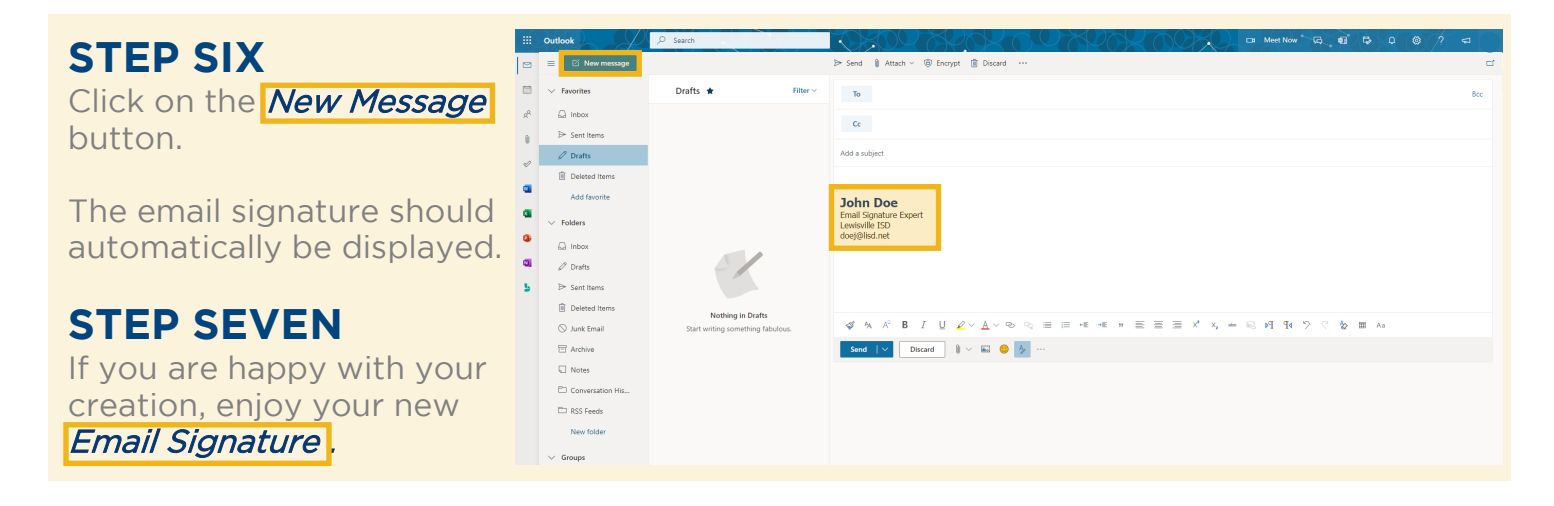

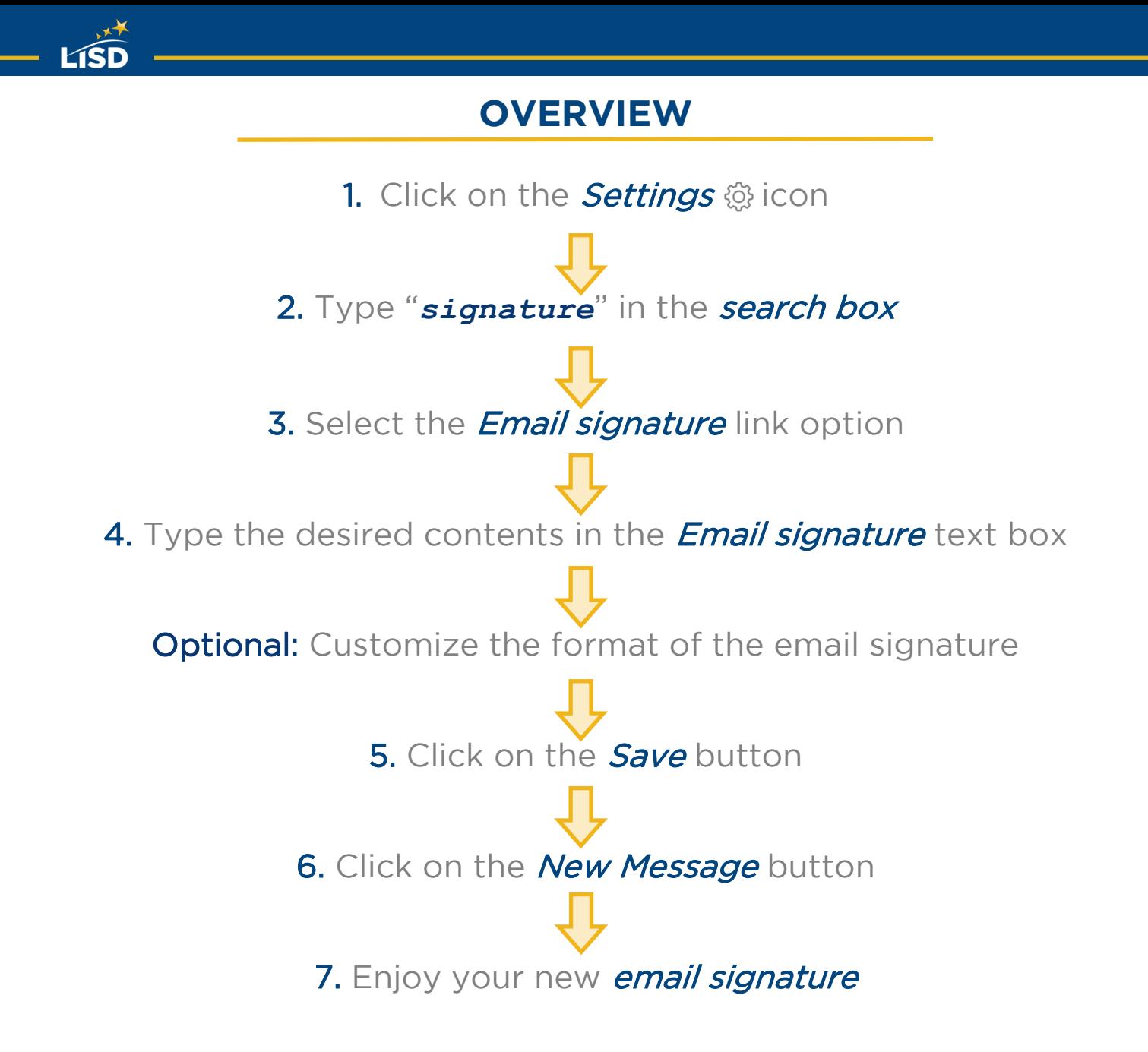